# 아나콘다 설치하기

□ 아나콘다 홈페이지 링크로 들어가서 설치 파일 다운로드

- URL :<https://www.anaconda.com>
- Products -> Anaconda Distribution 메뉴 선택

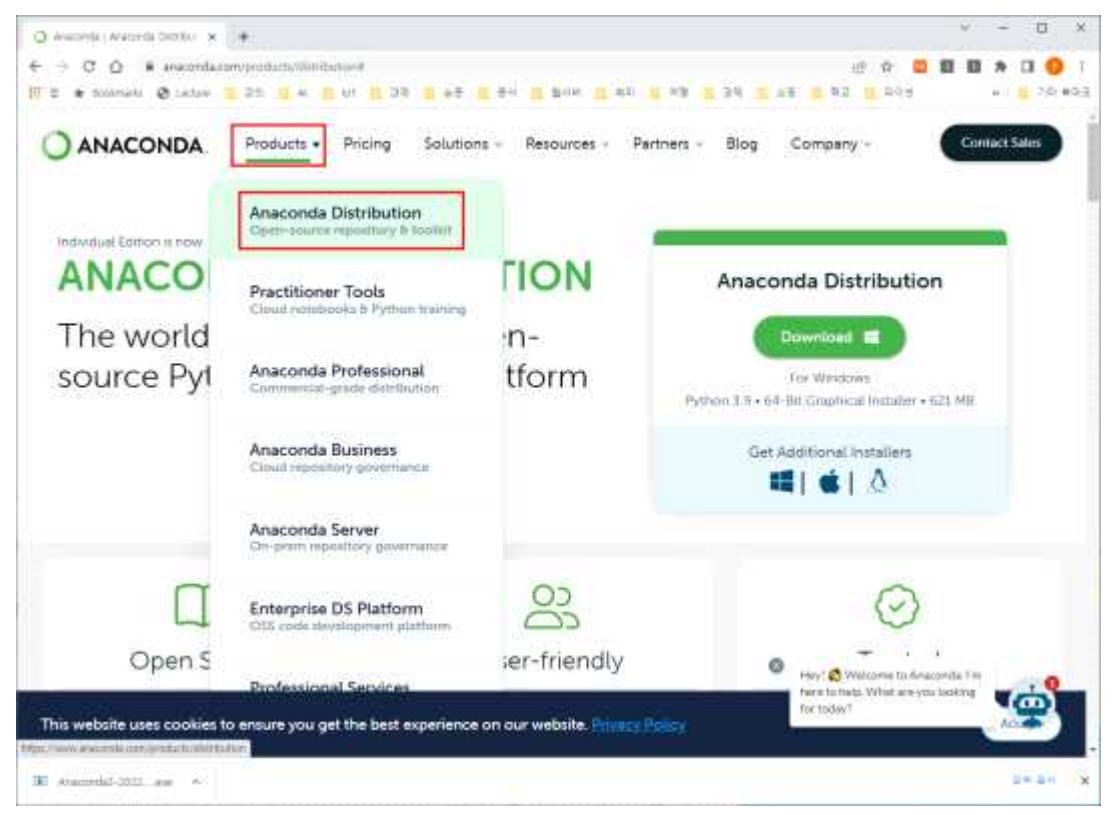

- 맨 아래로 내려가서 필요한 버전 다운로드(Windows 사용자는 64-Bit Graphical Instgaller(621MB) 선택)

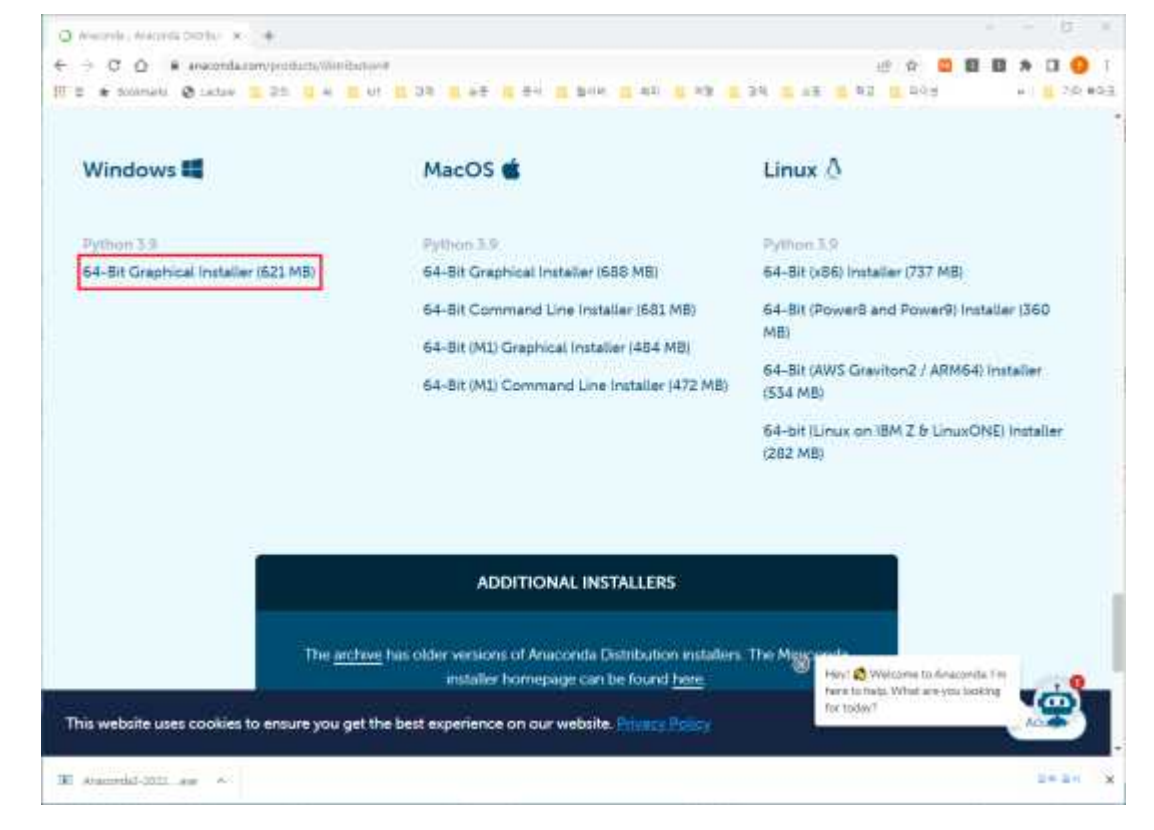

# □ PC 탐색기에서 다운로드 폴더로 이동한 후 다운로드 받은 파일을 더블클릭하여 설치

- Anaconda3-2022.10-Windows-x86\_64.exe 파일을 더블클릭

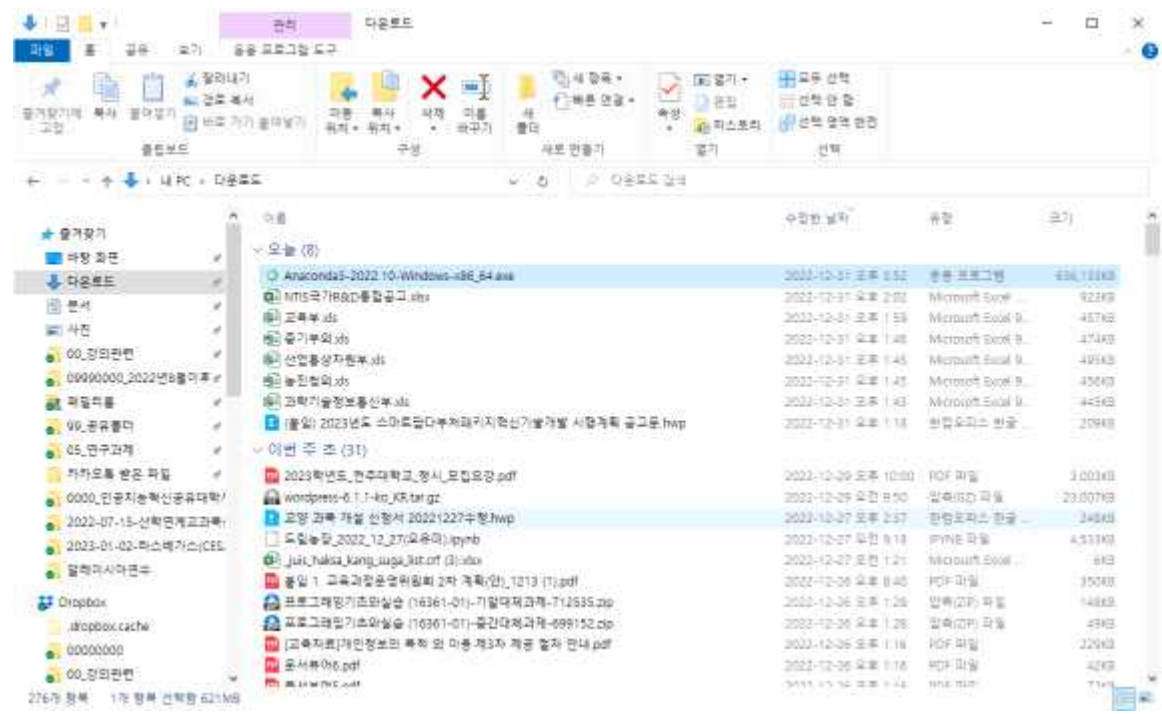

## - Next 클릭

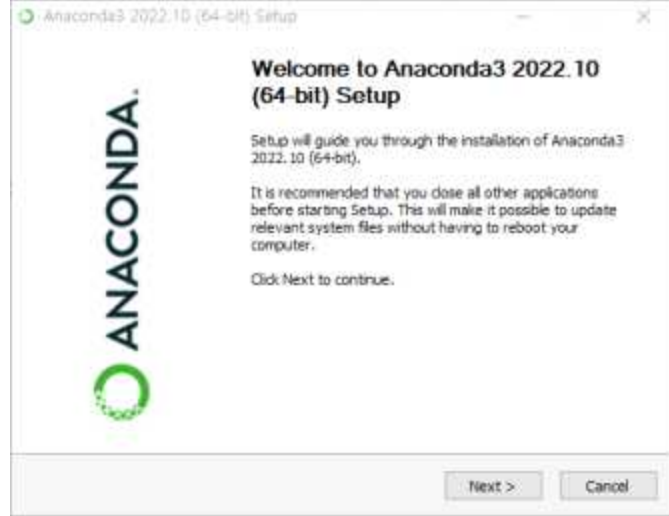

- I Agree 클릭

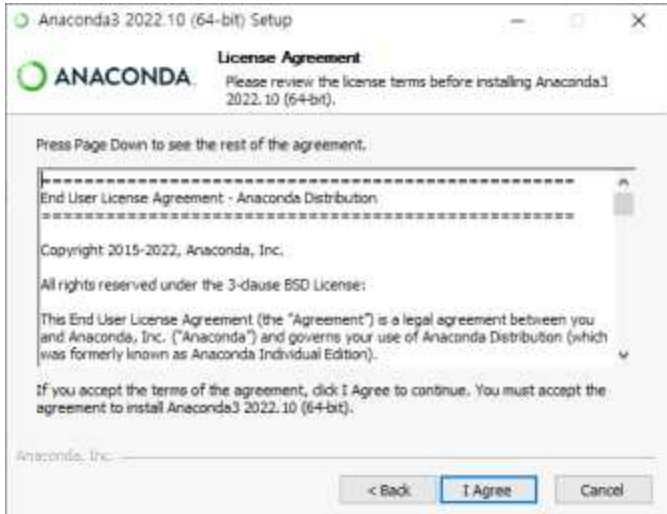

### - Just Me 클릭 추천

1) Just Me : 현재 사용 중인 계정으로만 사용할 수 있도록 설치 환경변수 PATH에 아나콘다를 추가하여 모든 환경에서 아나콘다 사용 가능 2) All Users : 사용 중인 컴퓨터의 모든 계정에서 사용할 수 있도록 설치 관리자 권한 필요, 환경변수 PATH에 아나콘다 추가 안됨

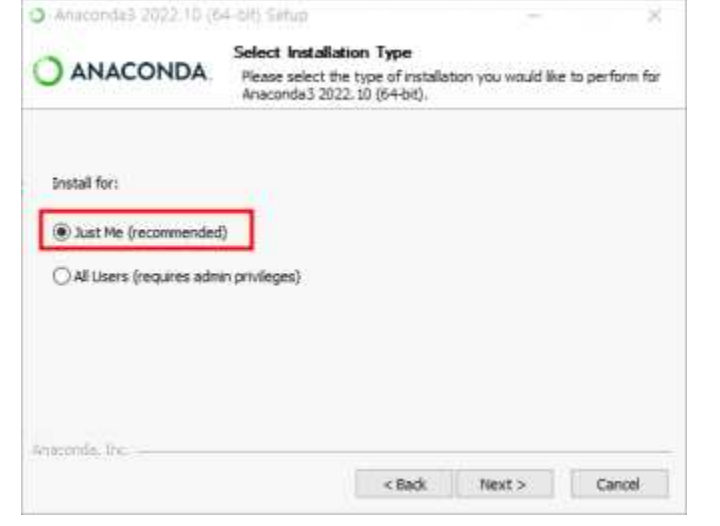

- Next : 설치 폴더 지정, 그대로 사용하고 위치를 기억해두는 것이 좋음

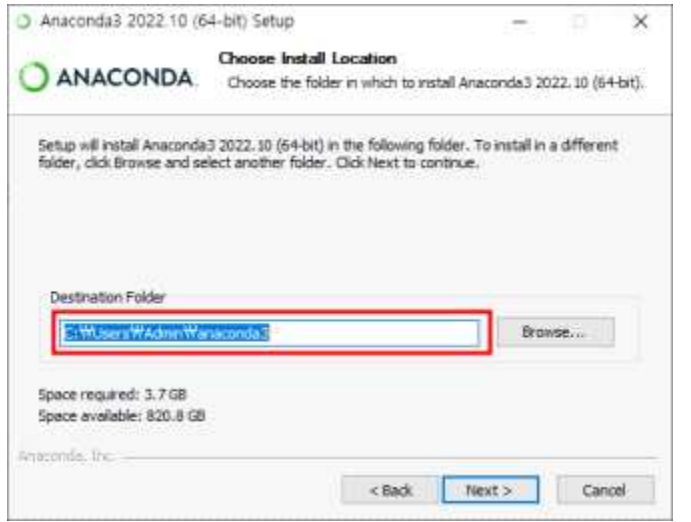

- Install 클릭 : Add Anaconda3 to my PATH environment variable 체크

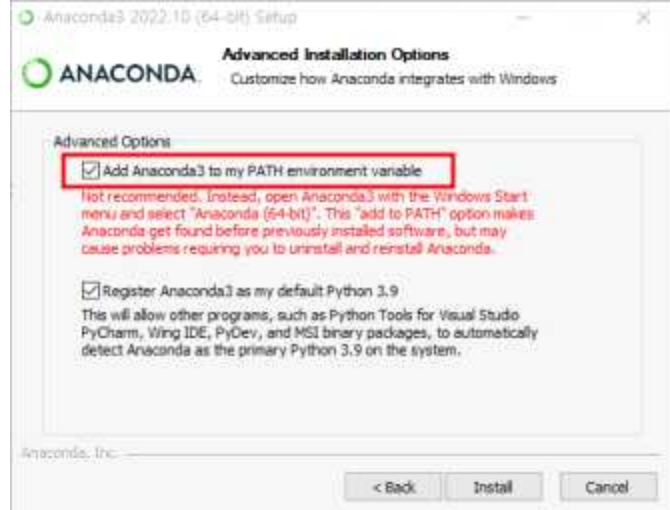

- 설치중 : 시간이 오래걸림(10~20분 걸릴 수도 있음)

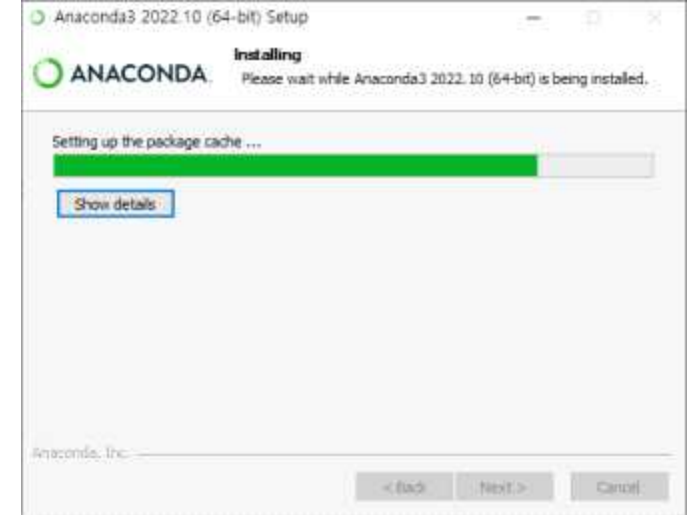

#### - 설치 완료

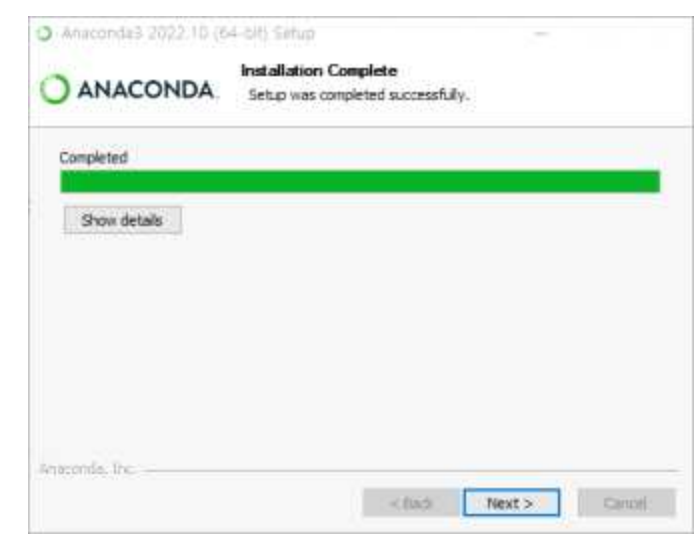

- 기타 창들은 그냥 Next 누르면 됨

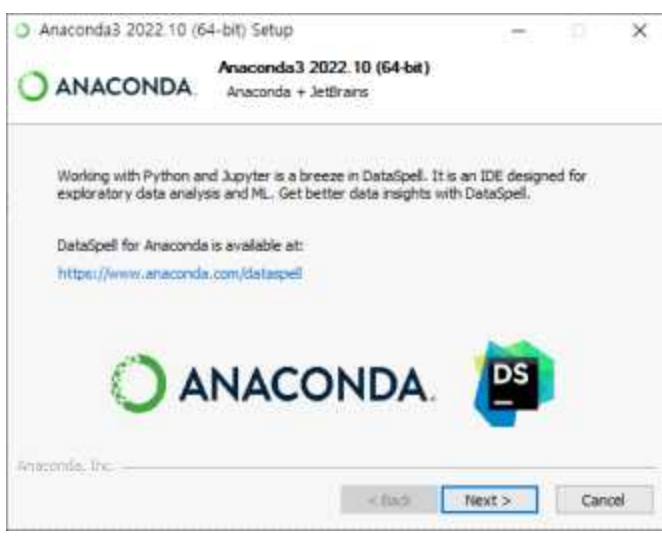

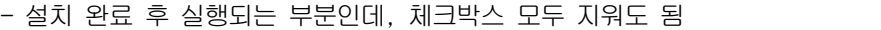

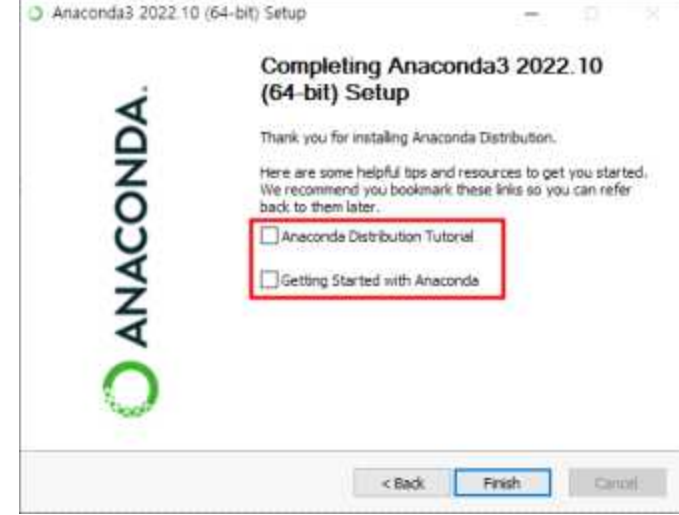

□ Anaconda 제거

- 프로그램 추가/제거 메뉴에서 지울 수 없음
- 폴더를 휴지통으로 보낸다고 지워지는 것이 아님
- 아나콘다가 설치된 드라이브에서 직접 uninstall을 찾아 실행시켜줘야 함
- 설치 과정에서 Just Me와 All Users의 선택에 따라 제거 방법이 다름

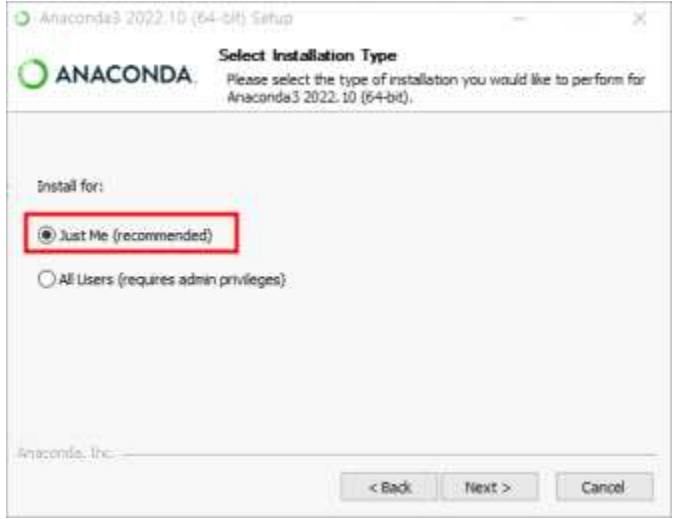

- □ Just Me를 선택하여 설치한 경우 제거 방법
	- 설치과정에서 설치 위치 지정한 곳을 찾아가면 됨

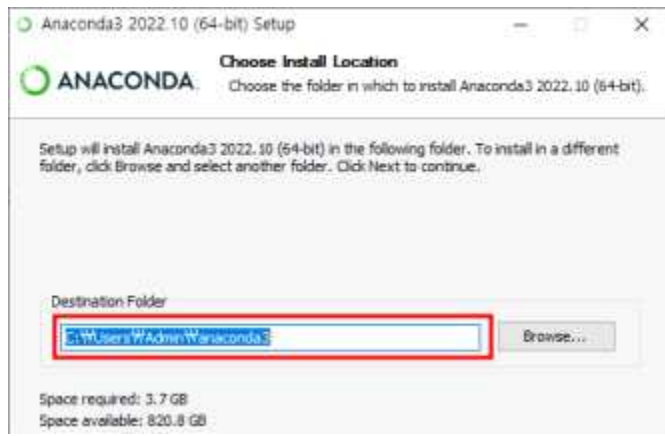

- C:\Users\Admin\anaconda3 위치로 이동(Windows 한글 버전에서 Users는 사용자로 나타남) Uninstall-Anaconda3.exe 실행

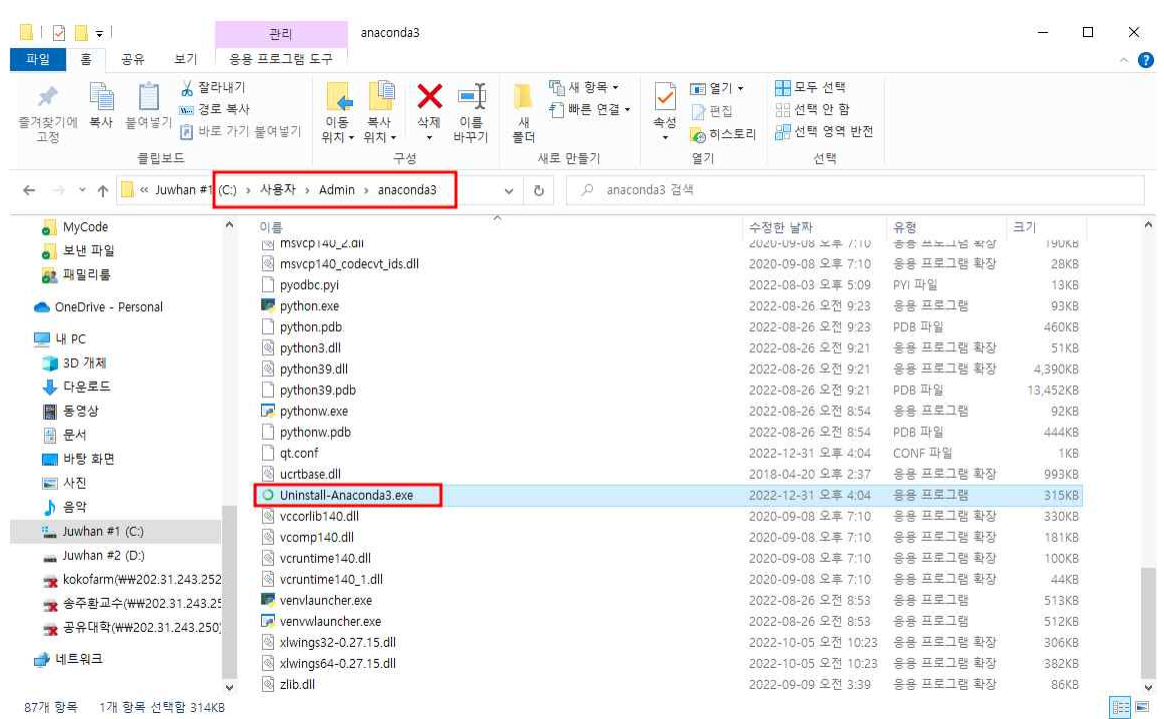

## - Next

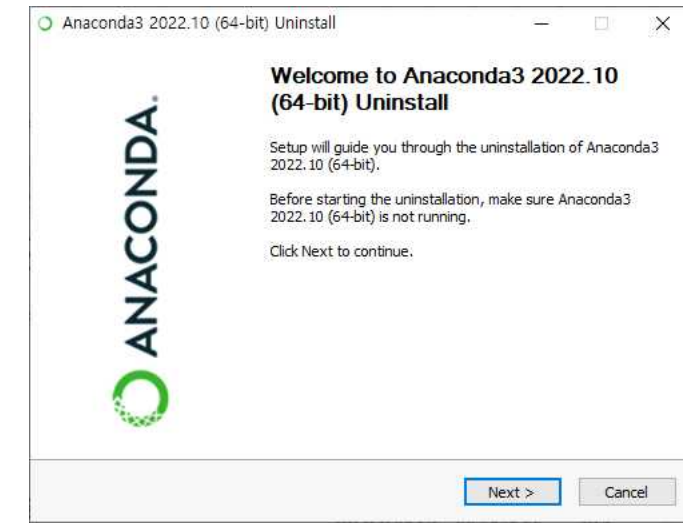

- Uninstall

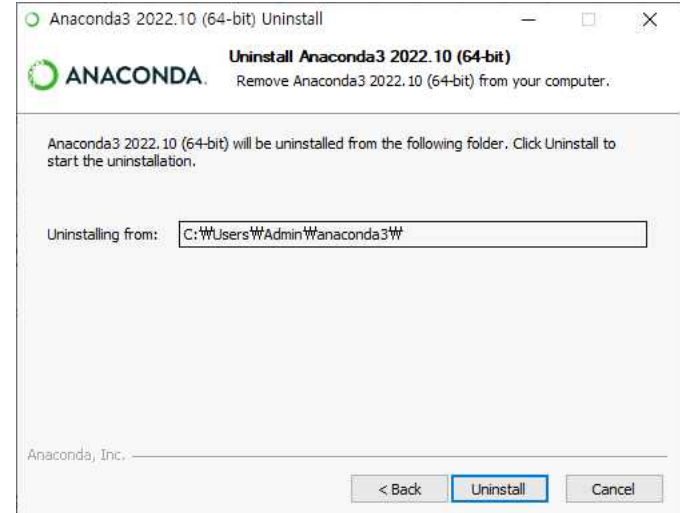

# - 제거 중

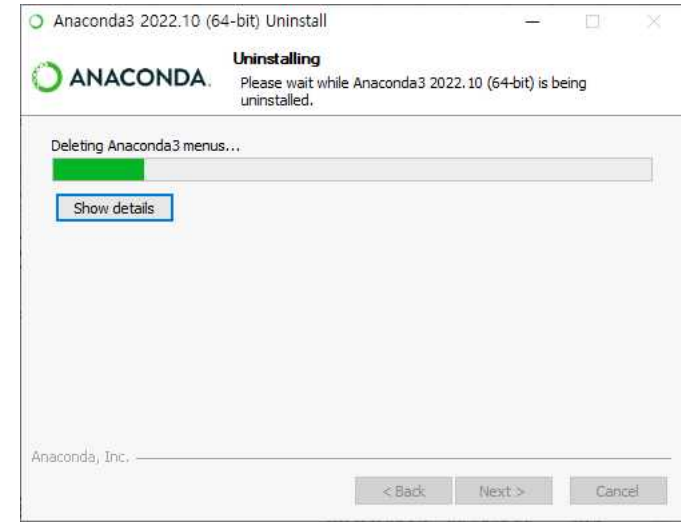

# - 제거완료

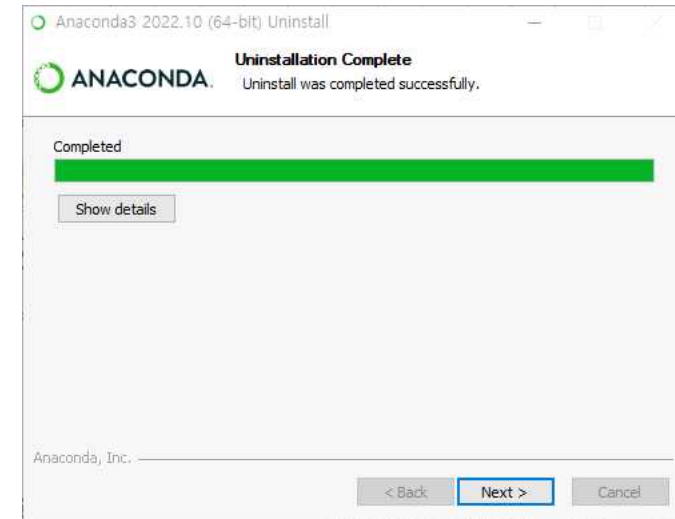

- 제거완료

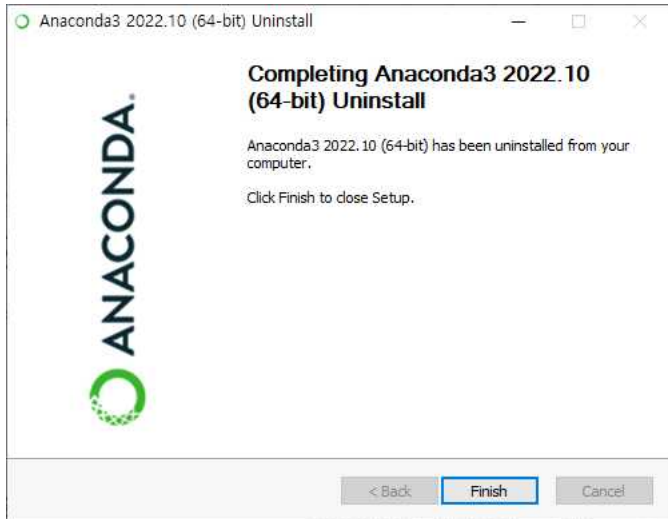

#### □ All Users를 선택한 경우 제거 방법

- C:\ProgramData\Anaconda3 폴더가 설치위치로 해당 폴더에서 unistall-Anaconda3.exe 실행
- C:\ProgramData 폴더가 보이지 않으면 [보기] 메뉴의 [숨긴 항목] 체크

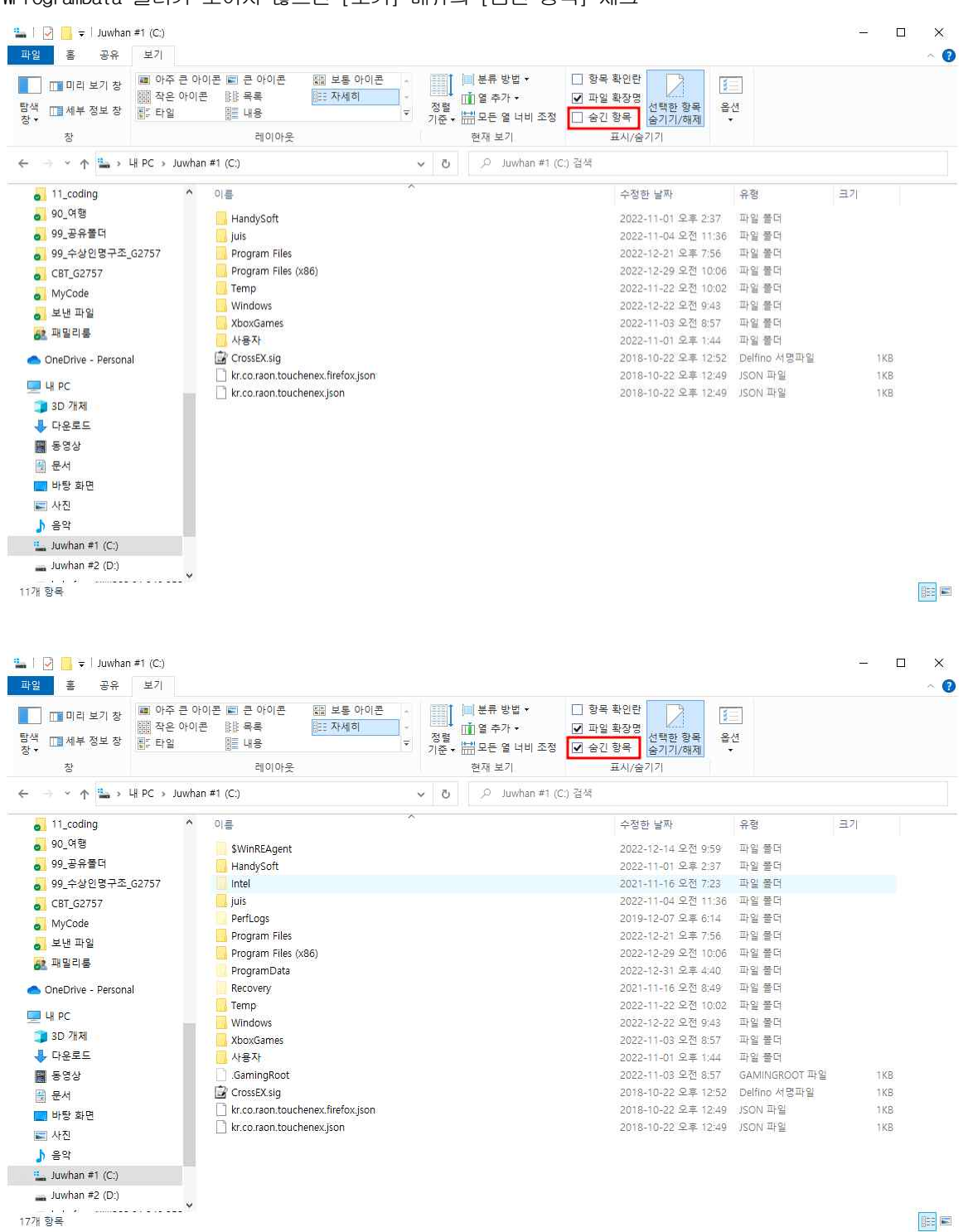

- C:\Users\Admin\anaconda3 위치로 이동(Windows 한글 버전에서 Users는 사용자로 나타남) Uninstall-Anaconda3.exe 실행

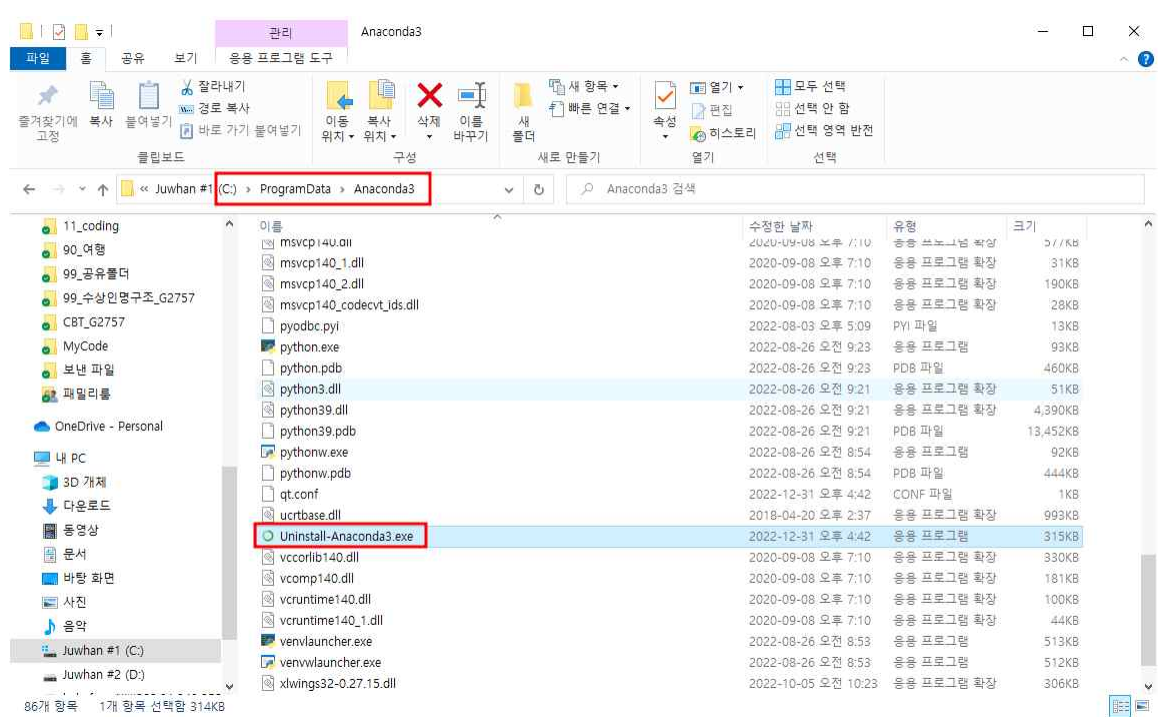

- 이후는 똑같음

#### □ Anaconda 실행

- 시작메뉴 -> anaconda3 (64-bit) -> Jupyter Notebook (anaconda3)

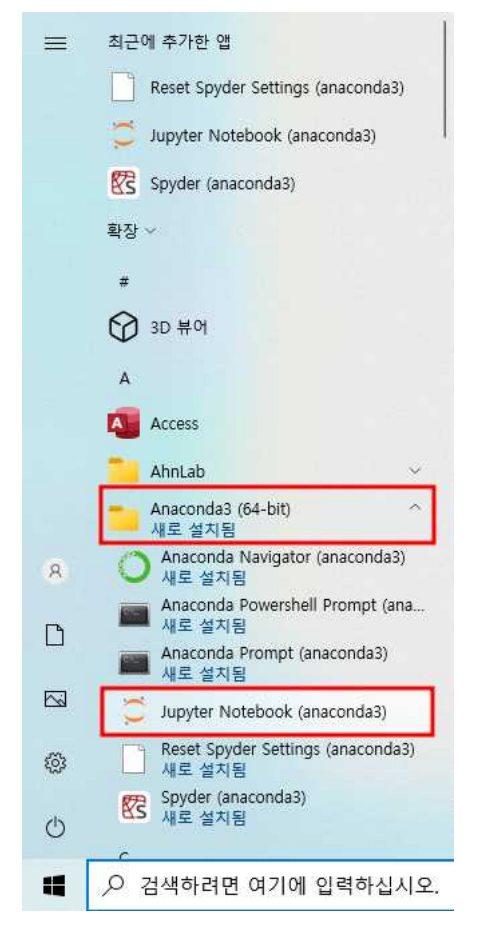

- 명령 프롬프트가 실행되고 크롬창에 Jupyter Notebook이 실행됨 명령 프롬프트를 종료하면 크롬창의 Jupyter Notebook이 더 이상 실행되지 않음

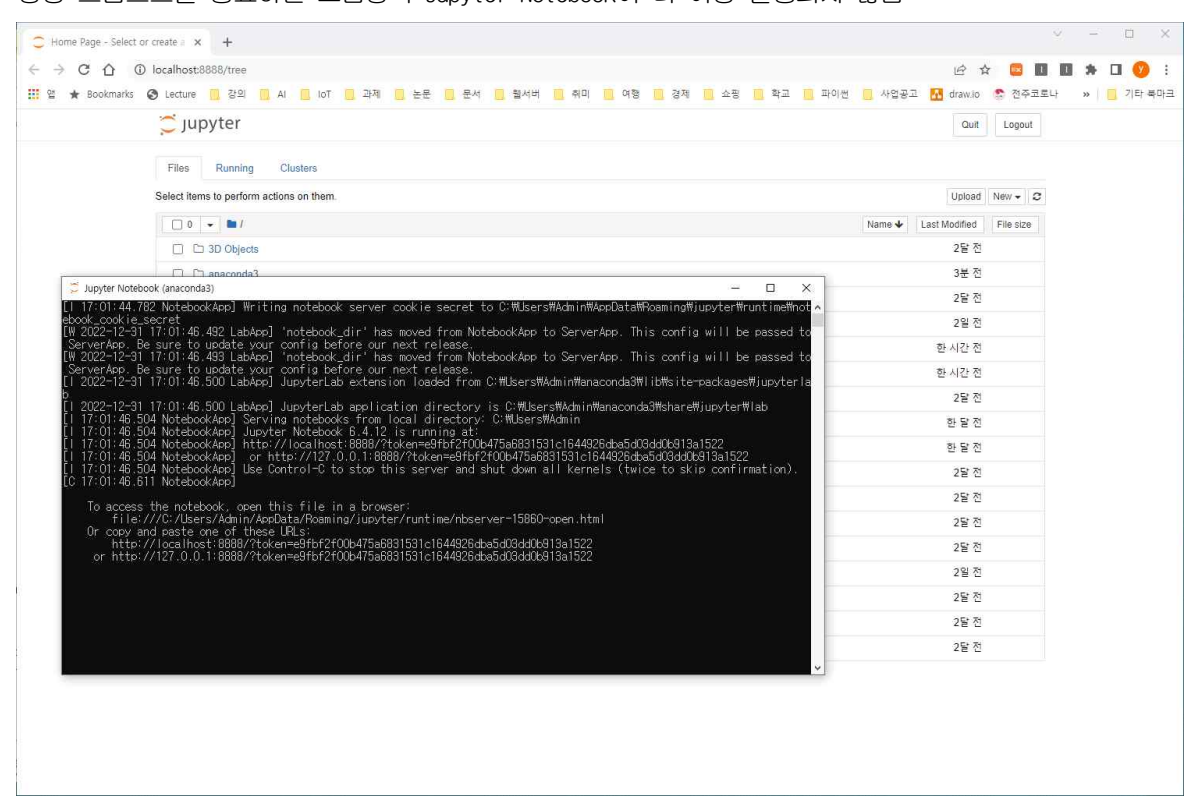

- Jupyter Notebook 종료 : Jupyter Notebook 실행 크롬 창과 명령 프롬프트를 종료하면 됨